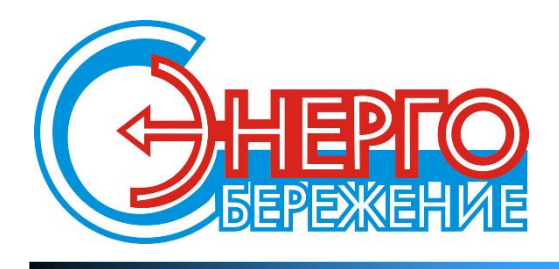

# КОММУНИКАЦИОННЫЕ КОНТРОЛЛЕРЫ

# **ЛЭРС Ethernet 2.0**

РУКОВОДСТВО ПО ЭКСПЛУАТАЦИИ

Вер. 1.3

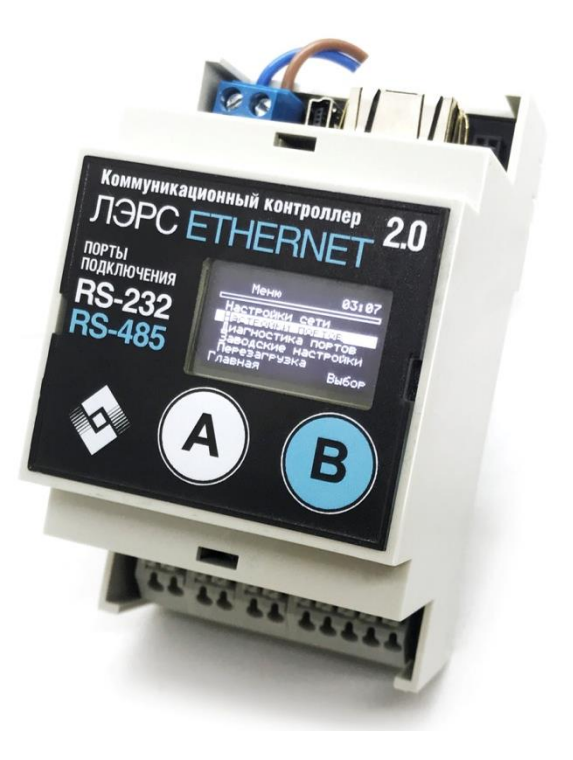

Хабаровск, 2023

## **Контроллеры ЛЭРС Ethernet 2.0**

**MFCC-001-110 MFCC-001-120 MFCC-001-111**

Руководство по эксплуатации (редакция документа: вер. 1.3 (FW: P10.1.2) от 24.05.2023)

Руководство предназначено для лиц, осуществляющих монтаж, настройку и техническое обслуживание контроллеров ЛЭРС Ethernet 2.0 серии MFCC-001-xxx (далее - контроллеры). Руководство содержит сведения о назначении, конструкции, технических параметрах и принципах работы контроллеров.

ООО «ТТК» сохраняет за собой право без предварительного уведомления вносить в руководство изменения, связанные с улучшением оборудования и программного обеспечения, а также для устранения опечаток и неточностей.

**Copyright © ООО «ТТК». Хабаровск, 2023.**

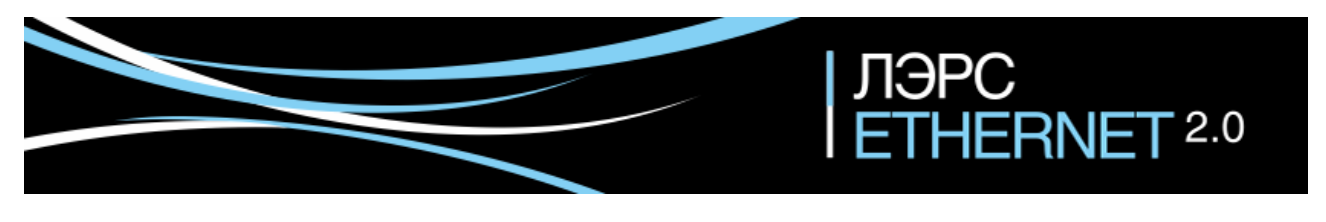

# Содержание

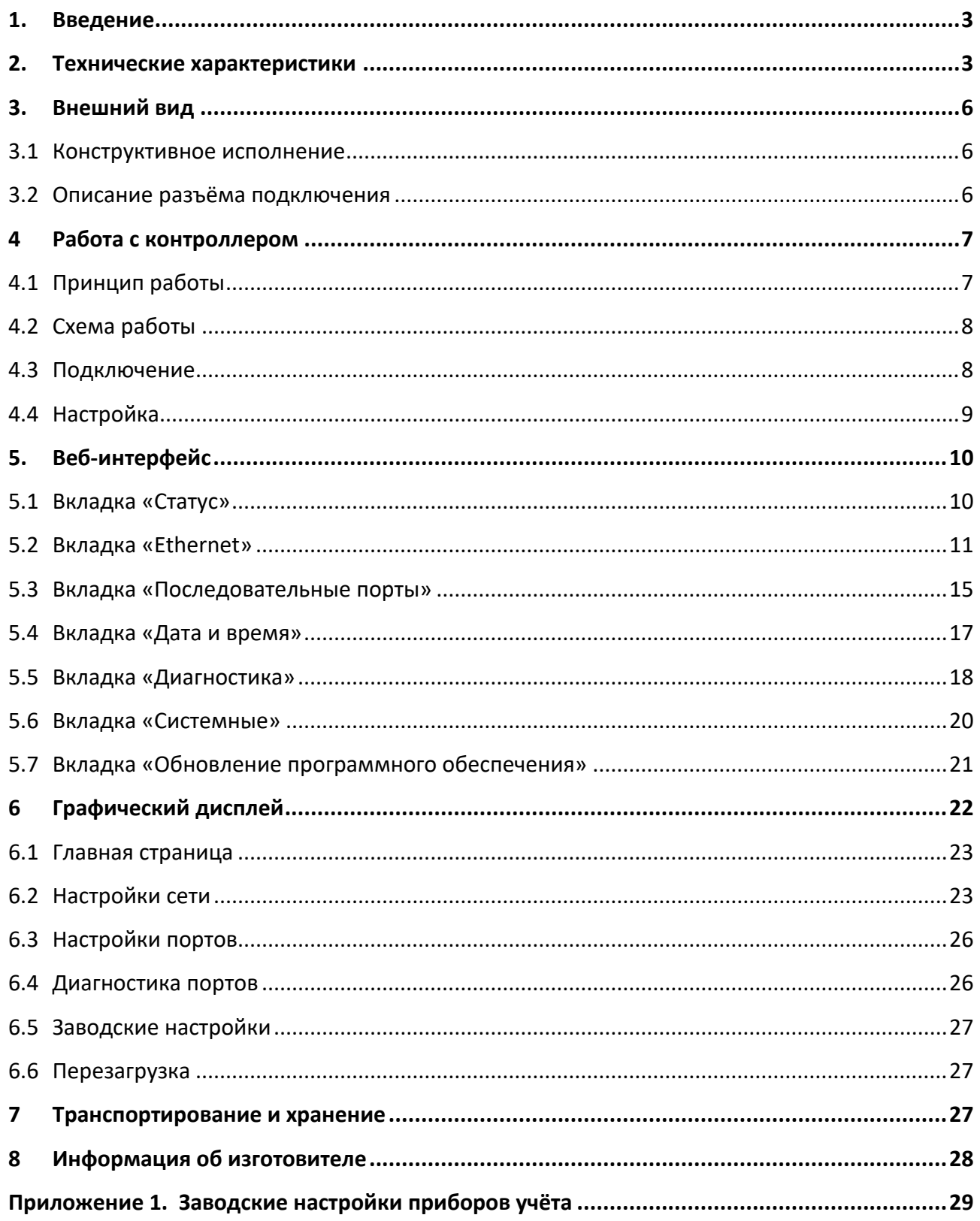

## **1. Введение**

<span id="page-3-0"></span>Контроллер ЛЭРС Ethernet 2.0 представляет собой преобразователь последовательных интерфейсов в Ethernet для организации канала связи между оборудованием и информационной системой верхнего уровня.

В качестве подключаемого оборудования могут выступать приборы учета тепла, воды, газа и электрической энергии, а также любые другие приборы с интерфейсами RS-232, RS-485, CAN.

В качестве информационной системы верхнего уровня (сервера диспетчеризации) могут выступать различные программные комплексы сбора данных, например, ЛЭРС УЧЕТ – многофункциональный программный комплекс, предназначенный для сбора и анализа данных о потреблении ресурсов тепла, воды, пара, газа и электрической энергии с широкого списка приборов учета. Подробнее см. [www.lers.ru/soft/](http://www.lers.ru/soft/)

## <span id="page-3-1"></span>**2. Технические характеристики**

Контроллер выпускается в трёх вариантах исполнения, отличающихся набором последовательных интерфейсов. Модель контроллера определяется в артикуле при заказе:

- MFCC-001-110: RS-232 + RS-485;
- MFCC-001-120: RS-232 + RS-485 + RS-485;
- MFCC-001-111: RS-232 + RS-485 + CAN.

Контроллер предназначен для работы с устройствами, оснащёнными следующими видами интерфейсов:

- RS-232, двухпроводное подключение без контроля потока сигналы RX, TX, GND;
- RS-232, пятипроводное подключение с контролем потока сигналы RX, TX, CTS, RTS, GND;
- RS-485, двухпроводное подключение, полудуплекс;
- CAN, двухпроводное подключение, полудуплекс (протокол UART).

Контроллер выпускается с установленным программным обеспечением. [Обновление](#page-21-0)  [программного обеспечения](#page-21-0) может производиться через веб-[интерфейс.](#page-10-0) Настроечные параметры, необходимые для функционирования контроллера, хранятся в энергонезависимой памяти.

Контроллер оснащён монохромным дисплеем, на котором отображается информация о контроллере, настройках сети Ethernet и последовательных портов. [Навигация по меню](#page-22-0)  [дисплея](#page-22-0) осуществляется двумя [сенсорными кнопками](#page-6-0).

Сводный список технических характеристик и параметров приведен в таблице 1.

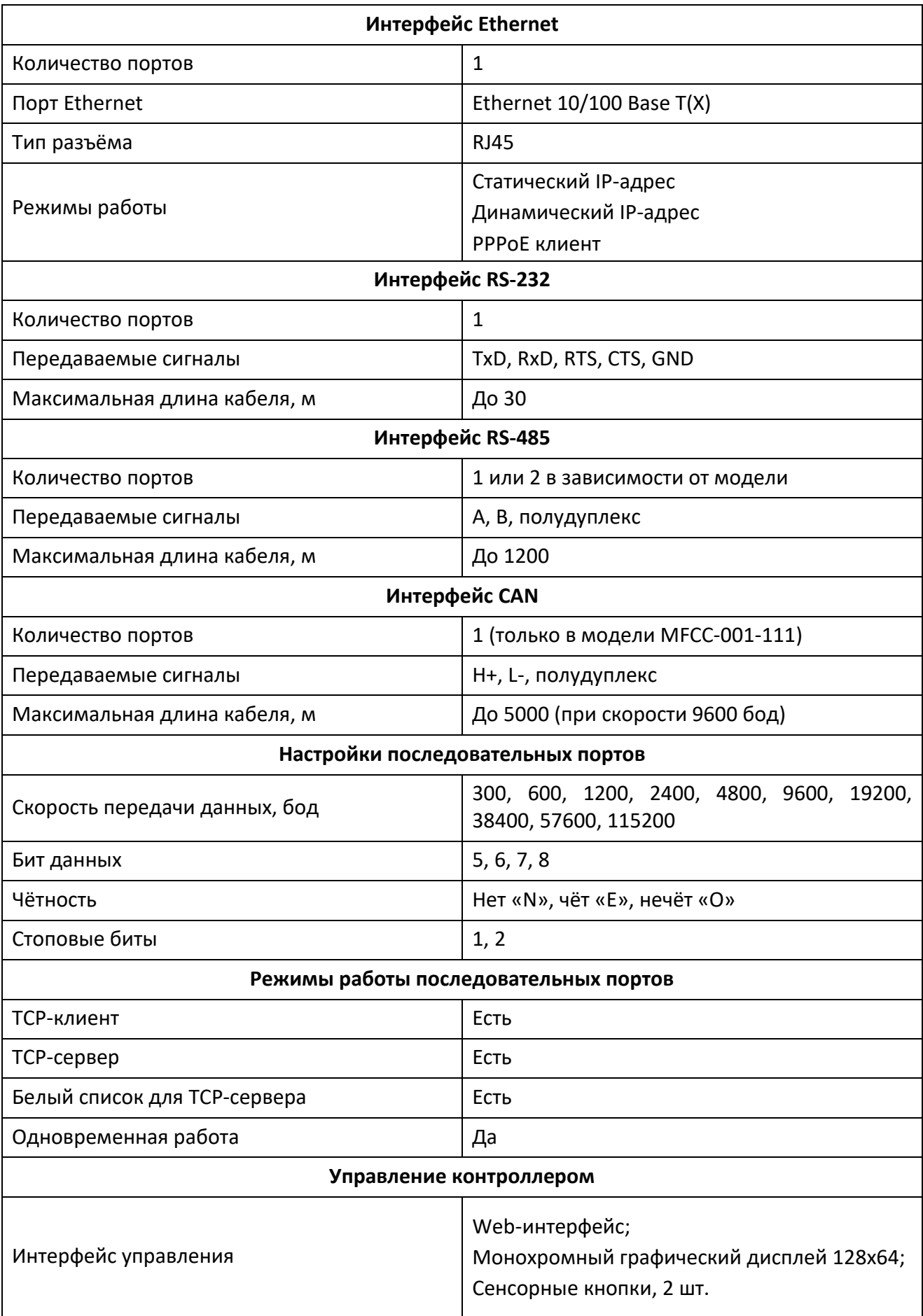

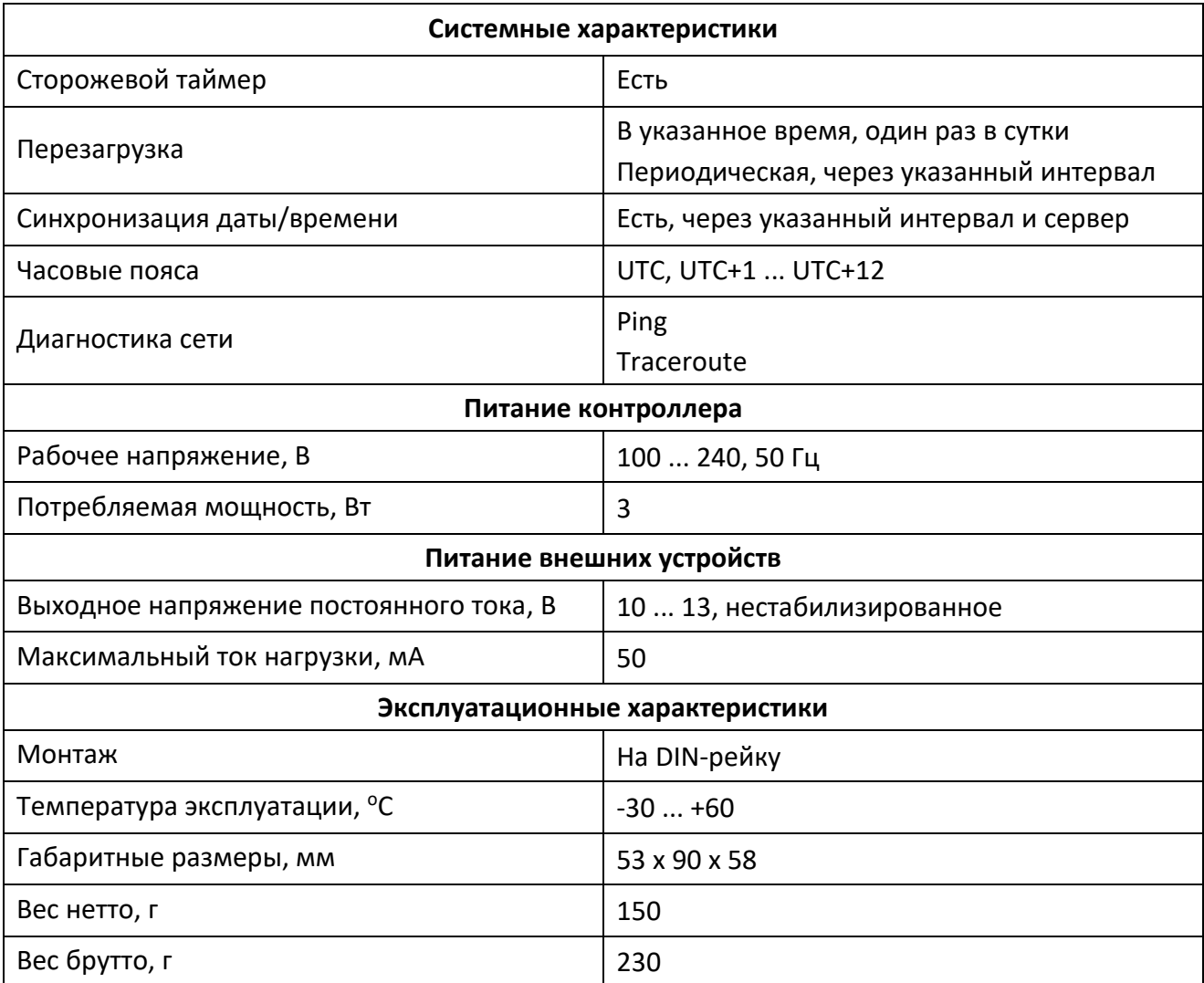

## **3. Внешний вид**

<span id="page-6-0"></span>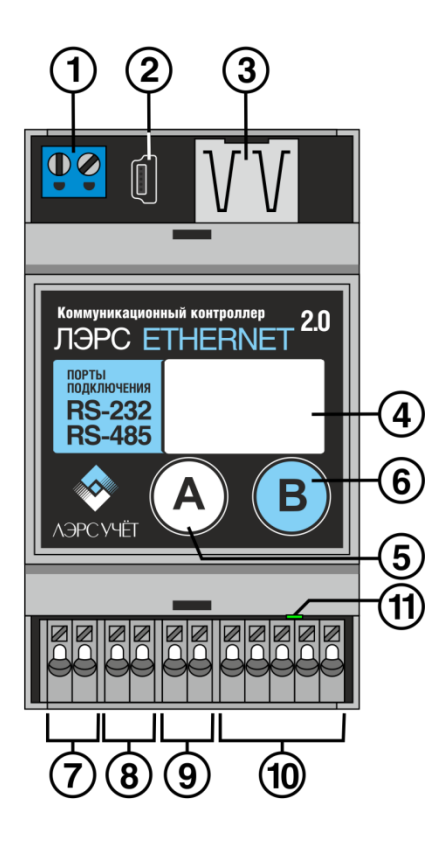

- 1. Клеммы питания 230В переменного тока.
- 2. Разъём mini-USB для сервисного обслуживания.
- 3. Разъём RJ45 Ethernet.<br>4. LCD дисплей.
- LCD дисплей.
- 5. Сенсор «А».
- 6. Сенсор «В».
- 7. Клеммы подключения порта RS-485-1.
- 8. Клеммы подключения порта RS-485-2 или CAN.
- 9. Клеммы выходного напряжения питания внешних устройств.
- 10. Клеммы подключения порта RS-232.
- 11. Индикатор наличия питания.

#### <span id="page-6-1"></span>**3.1 Конструктивное исполнение**

Корпус - ударопрочный жаростойкий ABS пластик UL-94V0 светло-серого цвета.

Степень защиты – нет.

Способ монтажа - на DIN рейку.

Охлаждение – воздушное естественное.

## <span id="page-6-2"></span>**3.2 Описание разъёма подключения**

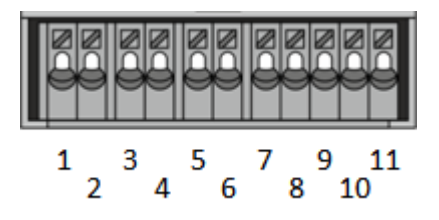

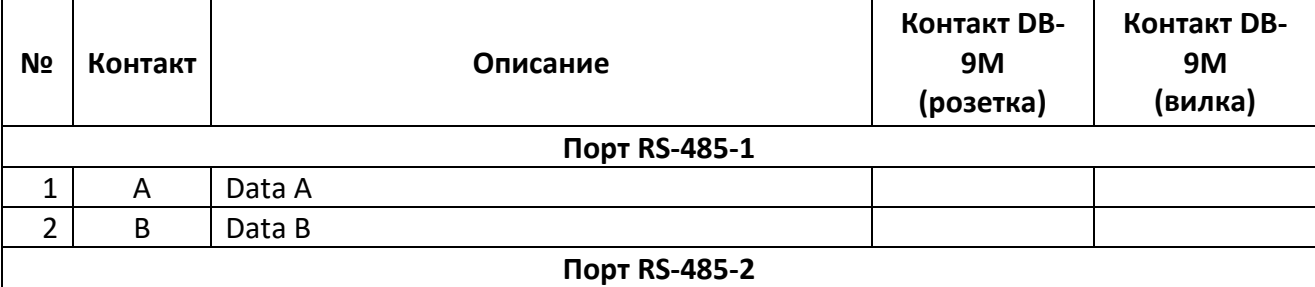

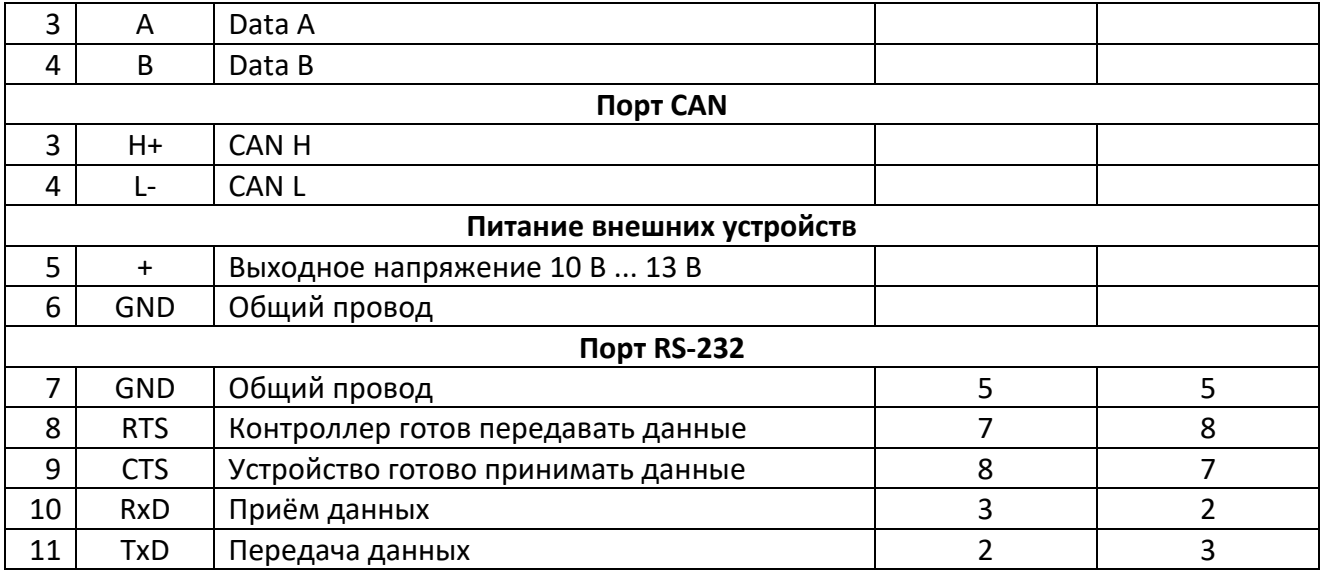

## <span id="page-7-0"></span>**4 Работа с контроллером**

#### <span id="page-7-1"></span>**4.1 Принцип работы**

Каждый независимый последовательный порт контроллера может работать в режиме «TCP-сервер» или «TCP-клиент».

#### **Последовательный порт в режиме** «**TCP-сервер**»**.**

После включения контроллера последовательный порт ожидает входящие подключения на TCP-порт, указанный в настройках последовательного порта (вкладка Webинтерфейса «Последовательные порты» -> «RS-232 (485-1, 485-2)» -> «Режим работы»). Если для порта определён «Белый список», то принимаются подключения только от клиентов из «Белого списка».

После установления соединения клиент обменивается данными с прибором, подключенным к данному последовательному порту.

Разрыв соединения и повторное подключение осуществляется только клиентом.

#### **Последовательный порт в режиме** «**TCP-клиент**»**.**

После включения контроллера последовательный порт пытается установить TCPсоединение с сервером, указанным в настройках последовательного порта. При невозможности подключения попытки соединения предпринимаются через таймаут, указанный в настройках последовательного порта.

Для соединения с сервером контроллер использует тот же самый локальный ТСР-порт, который применяется и для режима «ТСР-сервер» (см. выше). После установления соединения контроллер отправляет на сервер пакет идентификации, в котором содержится информация о модели и серийном номере контроллера и о версии программного обеспечения. После чего сервер обменивается данными с прибором, подключенным к данному последовательному порту.

При разрыве соединения последовательный порт будет предпринимать попытки подключения спустя время, указанное в системных настройках (вкладка Web-интерфейса «Системные» -> «Переподключение ТСР-клиента»).

Пакет идентификации состоит из полей, разделённых символом решётки:

- модель контроллера;
- серийный номер контроллера;
- версия программного обеспечения.

#### Пример: **LERS-ETH-2#00024#P10.1.2**

#### <span id="page-8-0"></span>**4.2 Схема работы**

Контроллер поддерживает одновременную независимую передачу данных от последовательных портов к разным серверам/клиентам опроса. Схема потоков данных для двухпортовой модели контроллера MFCC-001-110 приведена на рисунке.

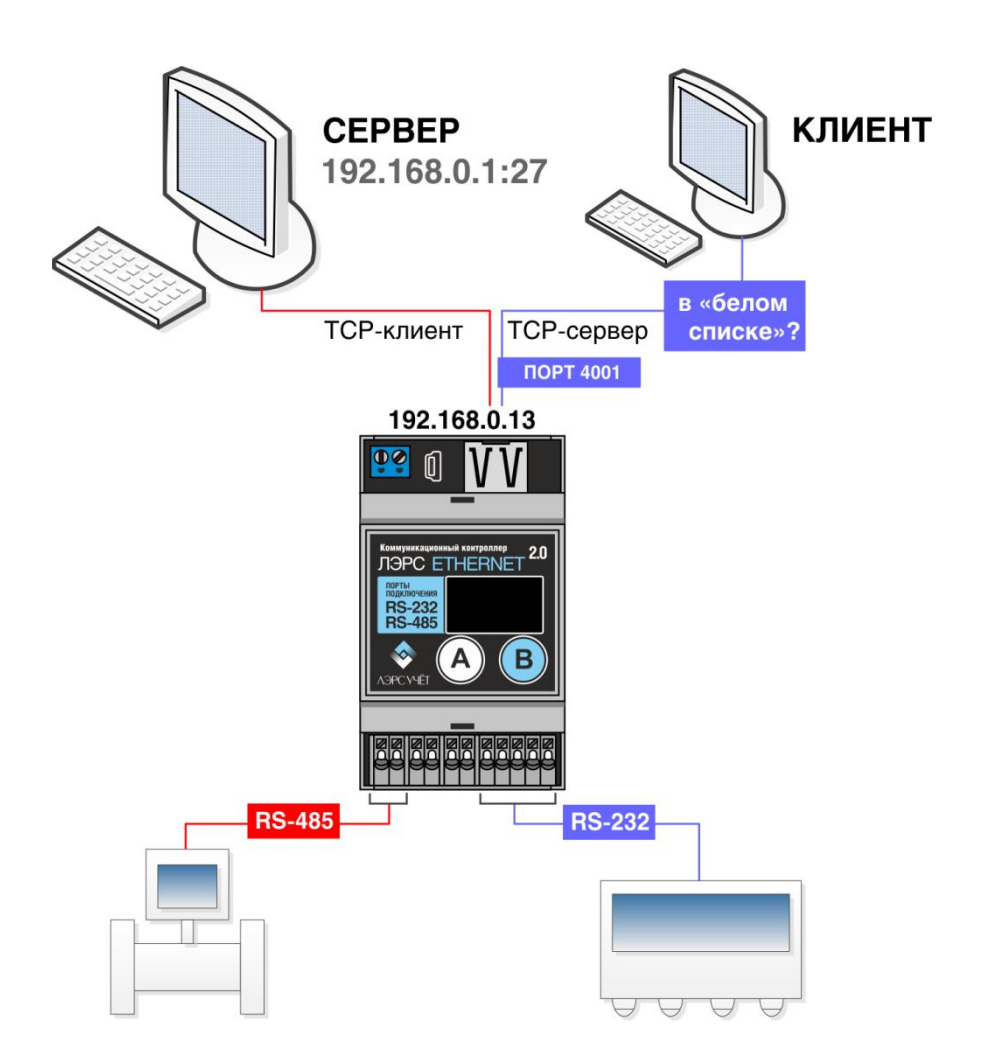

#### <span id="page-8-1"></span>**4.3 Подключение**

- Подключите контроллер к сети Ethernet кабелем RJ45.
- Подключите оборудование с интерфейсами RS-232, RS-485, CAN к соответствующим контактам разъёмов 7, 8, 10.
- Подключите питание 230 В к контактам разъёма 1.
- Загорится индикатор наличия питания 11.
- Через 30 секунд на дисплее 4 отобразится процесс инициализации контроллера.

## <span id="page-9-0"></span>**4.4 Настройка**

Настройка контроллера производится через веб-интерфейс. Для этого в адресной строке браузера необходимо указать IP-адрес, отображаемый на главном экране контроллера. Для успешного соединения сетевые настройки компьютера должны соответствовать подсети контроллера.

Возможны два варианта подключения контроллера.

- 1. **Контроллеру присвоен статический IP-адрес.** В этом случае у компьютера, с которого производится настройка, IP-адрес должен принадлежать подсети контроллера. Контроллер имеет заводские настройки:
	- IP-адрес: 192.168.0.5
	- маска подсети: 255.255.255.0

Соответственно, IP-адрес компьютера должен быть аналогичным IP-адресу контроллера за исключением последних цифр. Последние цифры могут быть любыми в диапазоне от 1 до 254, исключая 5. Например:

- IP-адрес: 192.168.0.1
- маска подсети: 255.255.255.0
- 2. **Контроллер работает в режиме получения динамического IP-адреса.** В этом случае контроллер необходимо подключить к сети, в которой есть DHCP сервер. После получения IP-адреса контроллер отобразит его на главном экране. В свою очередь, компьютер, подключенный к этой же сети, автоматически получит правильные сетевые настройки.

После успешного соединения в браузере появится окно авторизации. Введите логин/пароль (по умолчанию admin/admin). После авторизации в браузере отобразится страница веб-интерфейса контроллера.

# <span id="page-10-0"></span>**5. Веб-интерфейс**

## <span id="page-10-1"></span>**5.1 Вкладка «Статус»**

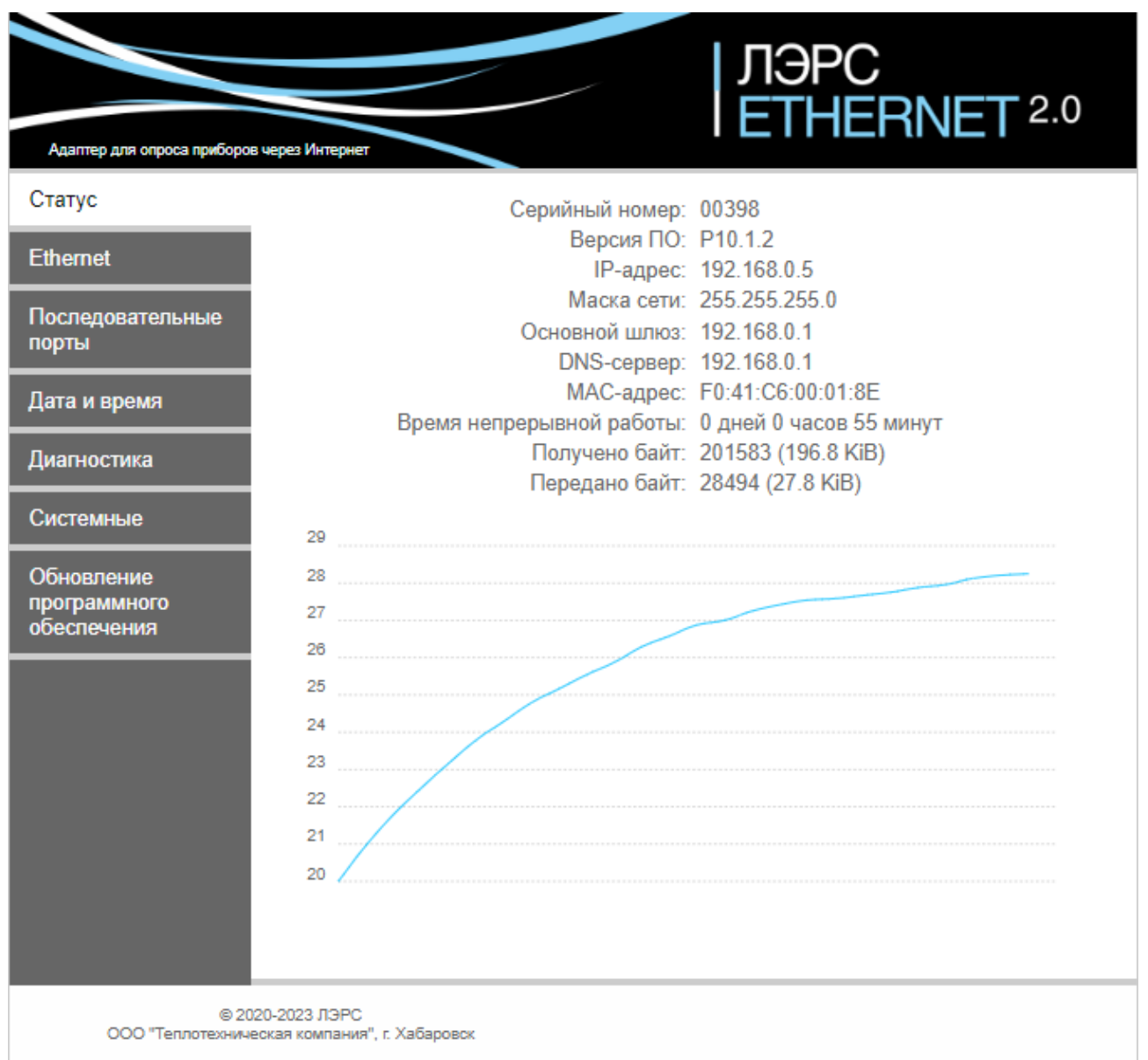

На этой вкладке отображается информация о контроллере, текущие сетевые настройки, время работы контроллера с момента включения питания и объём переданных данных в байтах (через интерфейс Ethernet).

На графике в нижней части окна отображается температура внутри корпуса контроллера.

## <span id="page-11-0"></span>**5.2 Вкладка «Ethernet»**

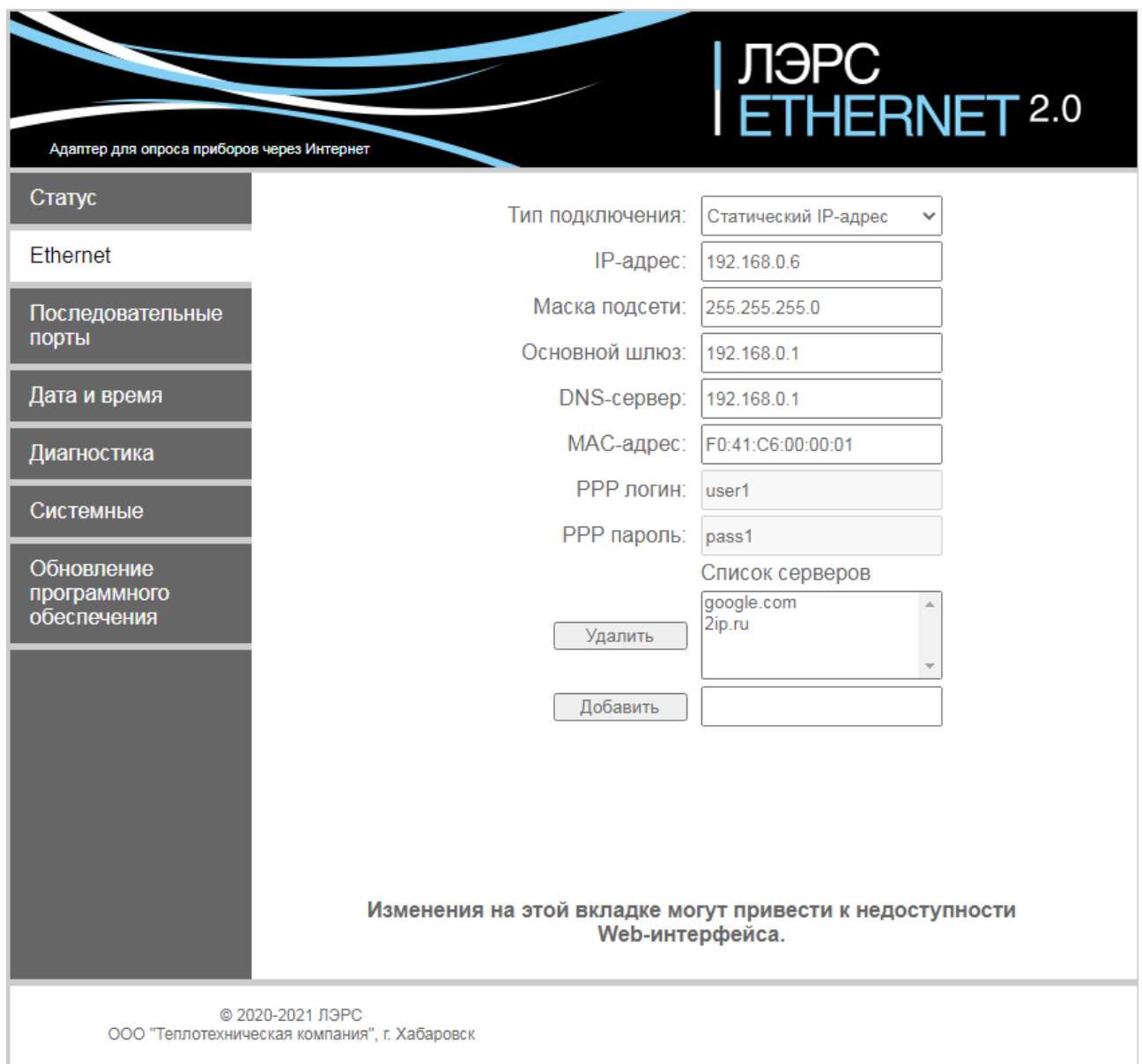

## **Работа контроллера в режиме** «**Статический IP-адрес**»**.**

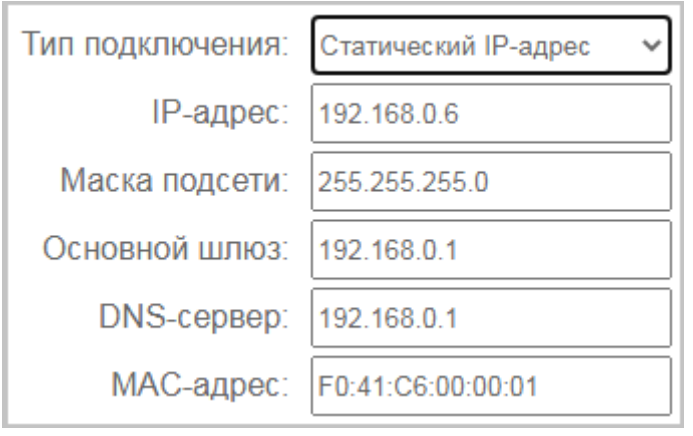

В этом режиме все необходимые параметры задаются вручную.

#### **Работа контроллера в режиме** «**Динамический IP-адрес**»**.**

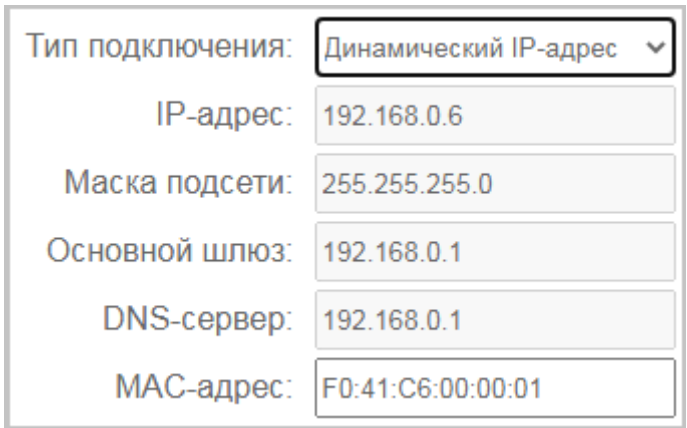

В этом режиме все необходимые параметры контроллер получает от DHCP сервера. Если в сети отсутствует DHCP сервер, контроллер, после трёх неудачных попыток получения параметров, переходит в режим «Статический IP-адрес».

#### **Работа контроллера в режиме** «**PPPoE**»**.**

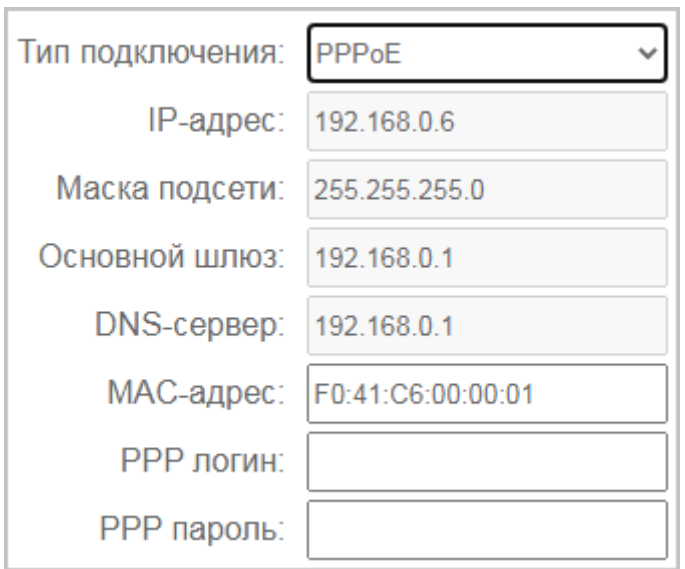

В этом режиме контроллер подключается к PPPoE серверу и получает все необходимые параметры. Авторизуется контроллер на PPPoE сервере используя «PPP логин» и «PPP пароль».

Режим PPPoE позволяет подключить контроллер непосредственно к интернетпровайдеру, без маршрутизатора. Некоторые интернет-провайдеры идентифицируют оборудование абонента по MAC-адресу. В этом случае необходимо изменить MAC-адрес контроллера на требуемый.

Веб-интерфейс контроллера доступен также и по статическому адресу.

#### **Список серверов для диагностики.**

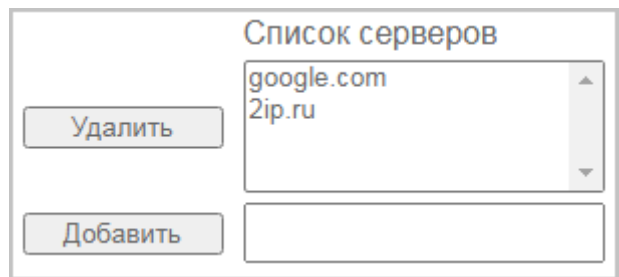

В контроллере реализована возможность диагностики сети утилитами **traceroute** и **ping** к серверам, указанным в списке. Подробнее см. в разделах **Ошибка! Источник ссылки не найден.** и **Ошибка! Источник ссылки не найден.**.

Если в результате конфигурирования были изменены параметры, которые требуют перезагрузки контроллера, то появляется предупреждение о необходимости перезагрузки.

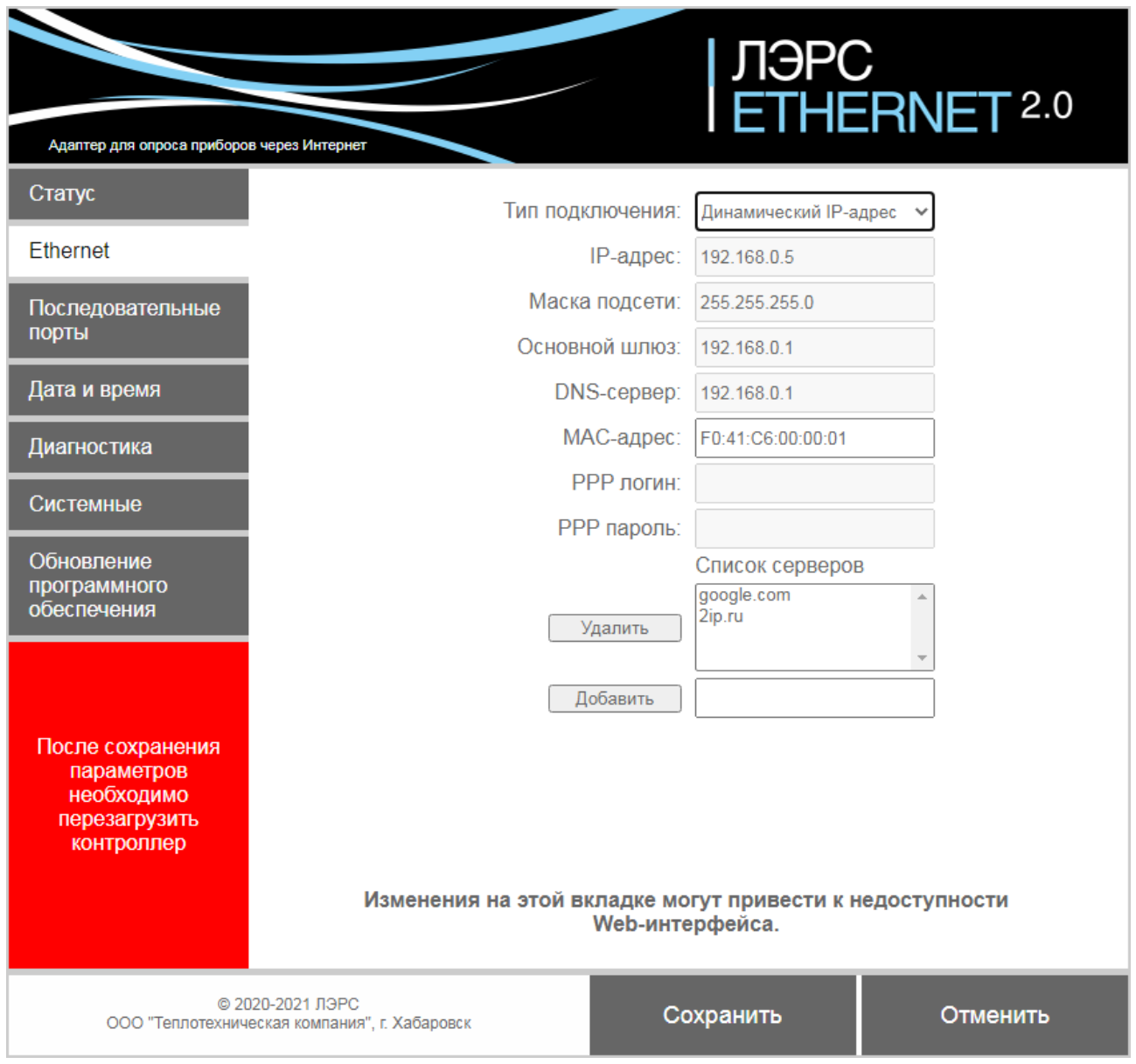

Стоит отметить, что после сохранения параметров не обязательно сразу перезагружать контроллер, можно продолжать настройки, в том числе и на других вкладках - сообщение о необходимости перезагрузки будет отображаться постоянно.

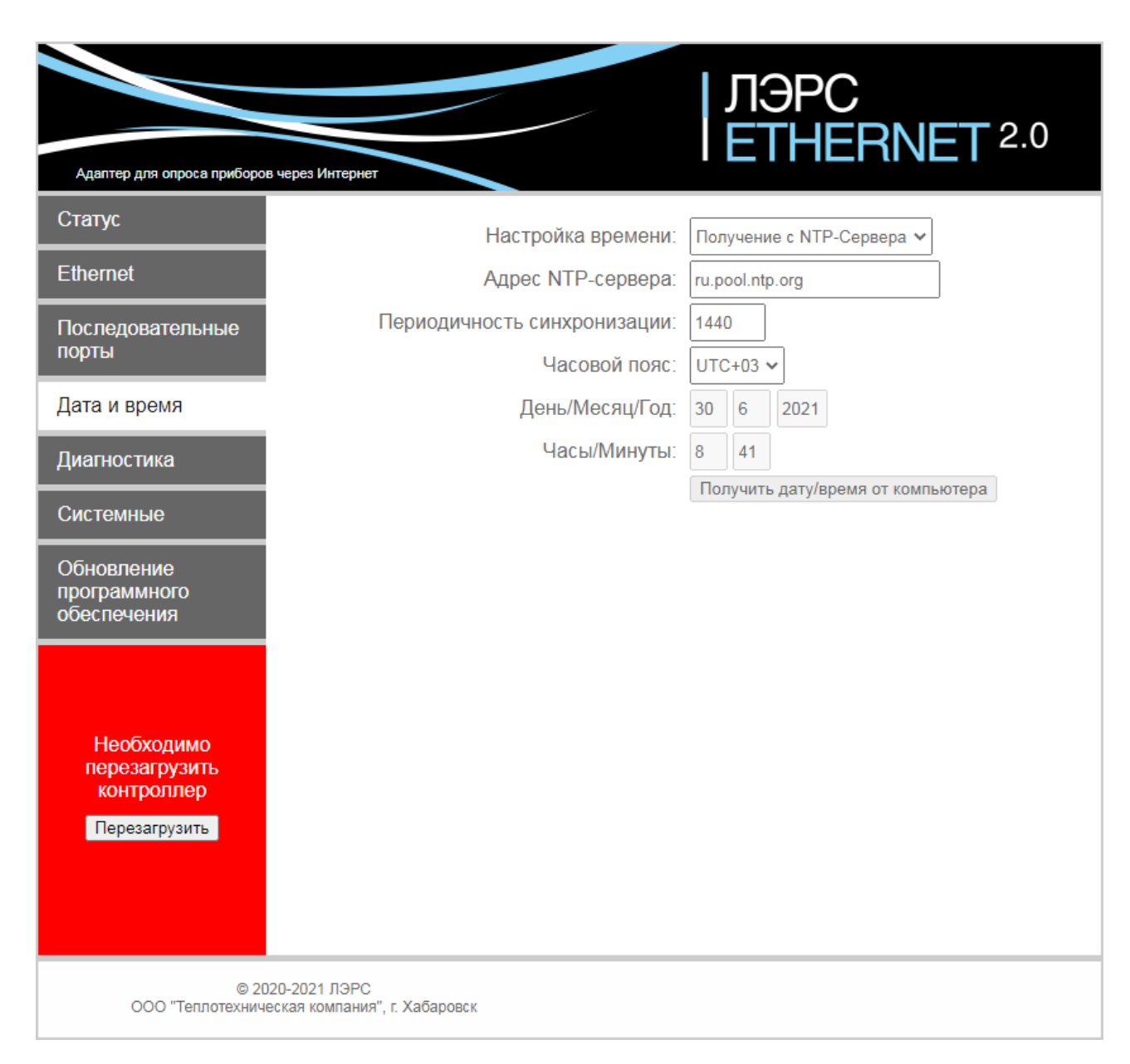

Все изменённые параметры сохраняются в энергонезависимой памяти, но новые значения параметров вступят в силу после перезагрузки контроллера.

#### <span id="page-15-0"></span>**5.3 Вкладка «Последовательные порты»**

На странице для каждого последовательного порта существуют две вкладки настроек.

#### **Вкладка «Параметры».**

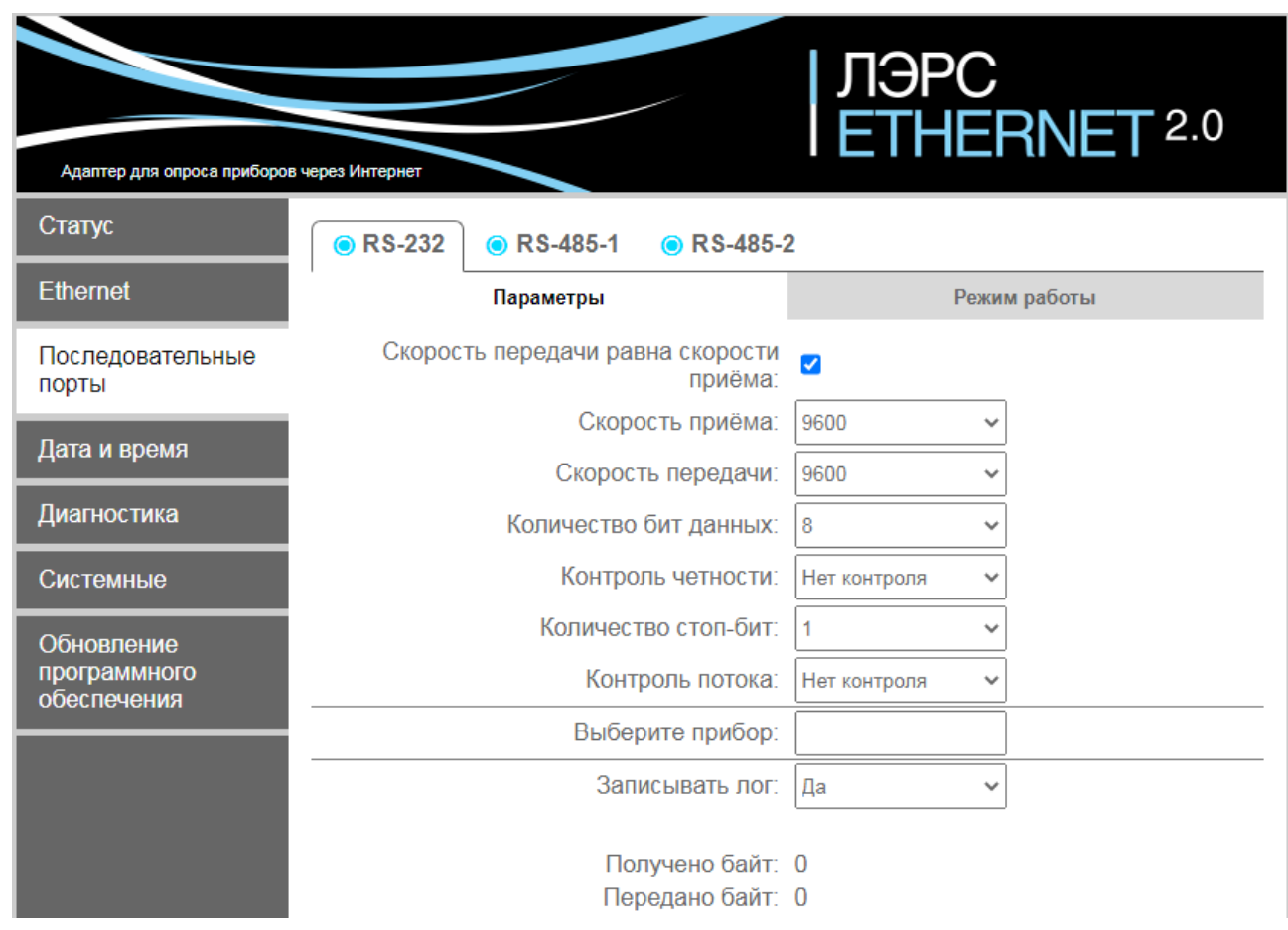

Параметр скорости порта может принимать значения: 300, 600, 1200, 2400, 4800, 9600, 19200, 38400, 57600, 115200 бод.

Количество бит данных: от 5 до 9.

Контроль четности может быть настроен как «Нет контроля», «Нечетный», «Четный».

Количество стоповых бит: 1 или 2.

Контроль потока (только для RS-232) может быть «Аппаратный» или «Нет контроля».

Параметры последовательных портов по умолчанию: Скорость – 9600 бод, Количество бит данных – 8, Контроль четности – Нет контроля, Количество стоповых бит – 1, Контроль потока – отключен.

Параметр «Записывать лог» определяет, сохранять ли журнал обмена данными с прибором через данный порт. Просмотреть лог можно на вкладке «Диагностика». Так как ведение лога занимает определённые вычислительные ресурсы контроллера, рекомендуется записывать лог только при возникновении проблем с передачей данных. Лог хранится в оперативной памяти контроллера и при перезагрузке контроллера пропадает. Максимальный размер лога для каждого порта 32 кБ.

Для портов RS-485 настройки аналогичны RS-232, кроме настройки контроля потока.

В контроллере хранятся наборы настроек распространённых приборов учёта (более 230 приборов), которые можно применить для выбранного порта. При вводе названия прибора в поле «Выберите прибор» появляется подсказка со списком приборов, в названии которых содержатся введённые символы.

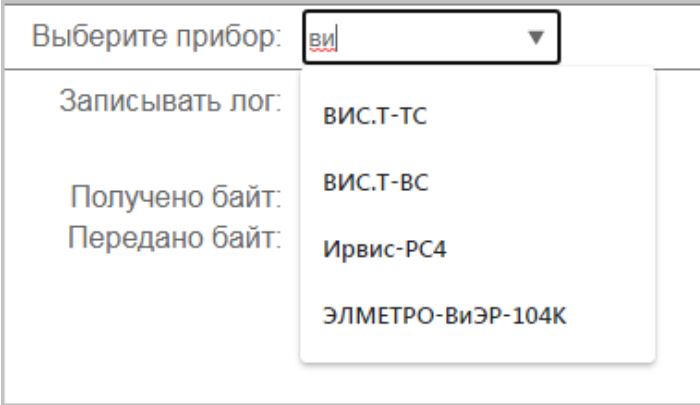

При выборе прибора поля настроек порта заполняются настройками данного прибора.

#### **Вкладка «Режим работы».**

Для каждого последовательного порта настраивается режим работы: ТСР-клиент или ТСР-сервер.

В режиме «TCP-клиент» нужно указать IP-адрес и TCP-порт удалённого сервера, к которому должен подключаться контроллер. Кроме этого, указывается локальный IP-порт контроллера, через который он будет подключаться к серверу.

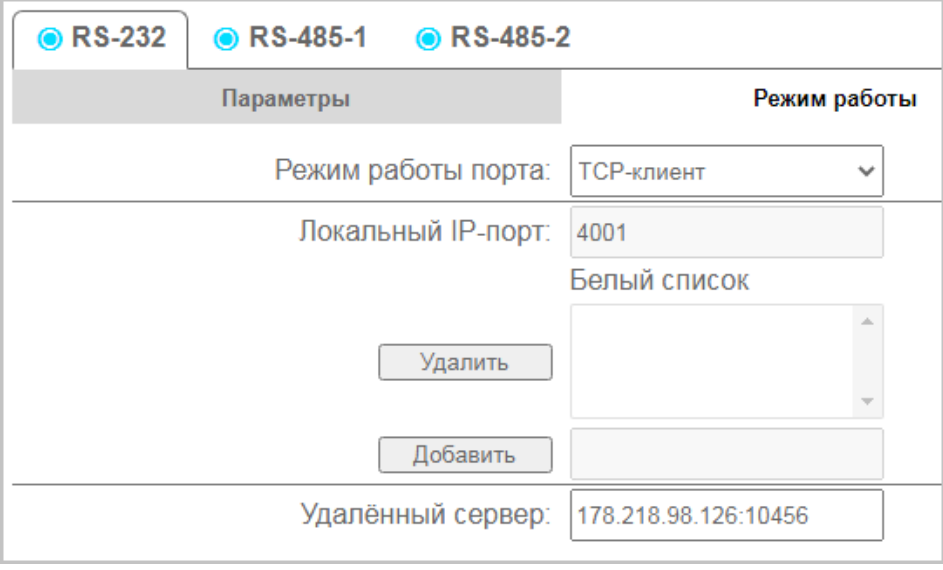

В режиме «TCP-сервер» нужно указать локальный IP-порт контроллера, к которому будут подключаться удалённые клиенты. Также можно указать IP-адреса клиентов, которым разрешено подключение - «Белый список».

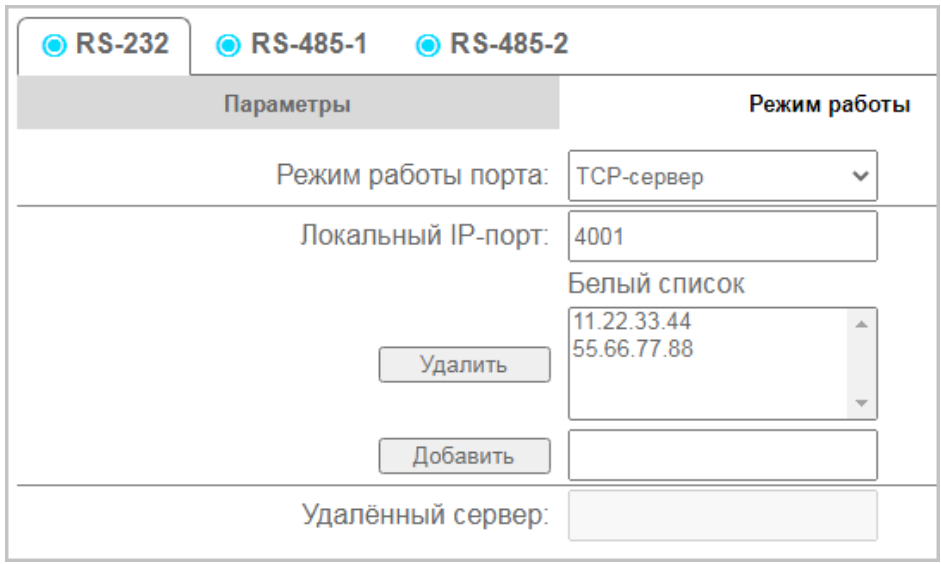

Для портов RS-485 настройки аналогичны RS-232.

#### **Индикатор ТСР-соединения.**

Если с последовательным портом установлено TCP-соединение, то синий индикатор слева от имени порта становится зелёным.

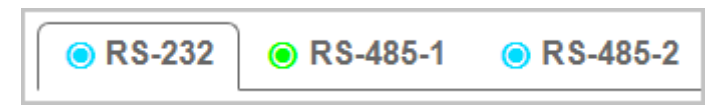

#### **5.4 Вкладка «Дата и время»**

<span id="page-17-0"></span>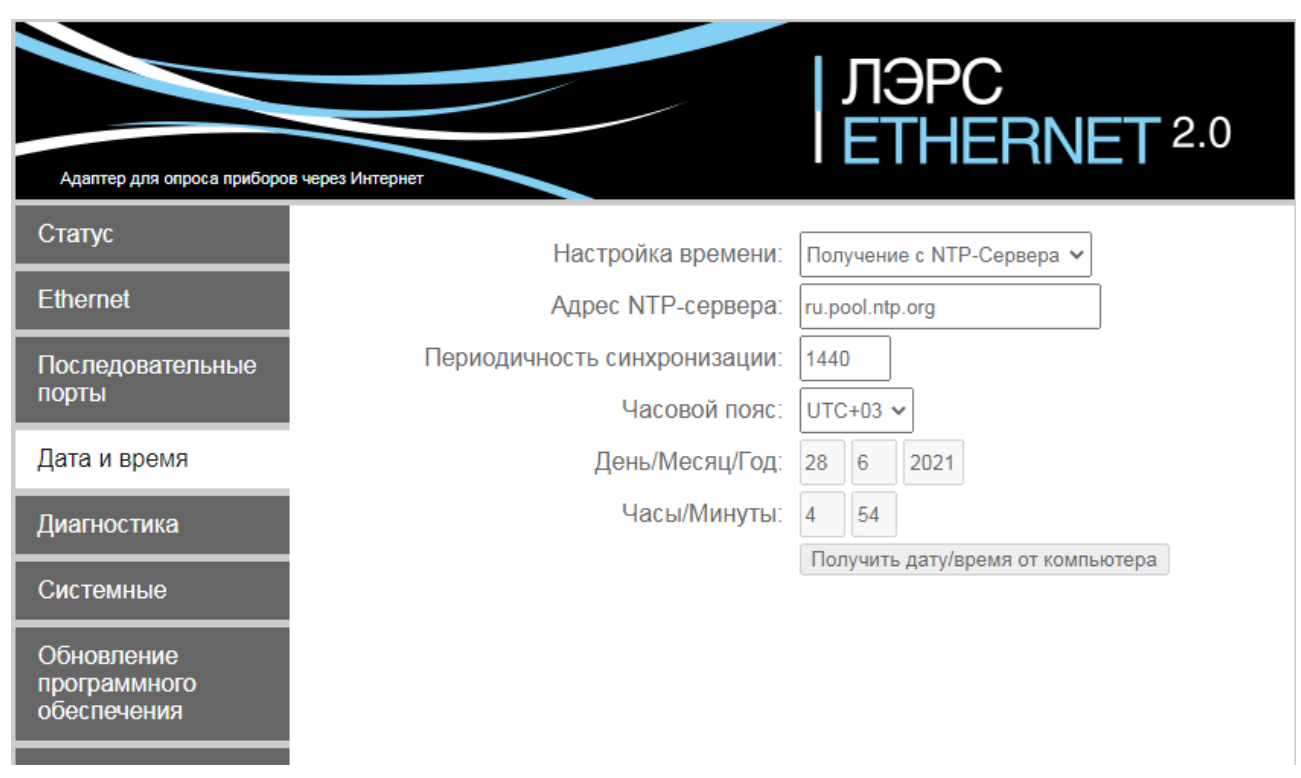

Дата и время контроллера может синхронизироваться с NTP-сервером точного времени (при его наличии в сети) с заданной периодичностью в минутах, по умолчанию 1440 минут или один раз в сутки. При этом поля ручного ввода времени неактивны.

При ручной установке времени можно самостоятельно ввести требуемые дату и время или получить их значения с компьютера, на котором запущен браузер.

Часовой пояс можно устанавливать в интервалах от UTC до UTC+12.

#### <span id="page-18-0"></span>**5.5 Вкладка «Диагностика»**

Если в настройках порта (см. ...) была выбрана опция «Записывать лог», то на этой вкладке по нажатию кнопки «Загрузить лог» отображается история обмена данными по выбранному порту (до 32 кБ последних сохранённых данных).

Стрелкой -> отображаются данные, переданные на прибор из контроллера. Стрелкой <- отображаются данные, считанные из прибора в контроллер.

Адаптер для опроса приборов через Интернет Статус Уровень системного журнала: Протоколируются все сообщения  $\checkmark$ IP-адрес RS-485-2 Загрузить лог контроллера  $\frac{106.29}{106.29}$  09:39:04.5491 -> 81 D2 B1 82 30 33 B8 30 B8 30 30 35 28 A9 03 65  $\overline{a}$ .<br>[06.29.09:39:04.686] <- 82.30.33.88 06.29 09:39:04.698 <- 30 B8 30 30 35 28 30 30 Последовательные 06.29 09:39:04.710] <- 35 30 36 B1 2E B2 39 AC 30 30 33 35 порты .<br>[06.29 09:39:04.724] <- B8 B4 2E B2 [06.29 09:39:05.068] <- B2 AC 30 30 B1 B4 B7 B7 2E 30 B7 AC 30 30 30 30 30 30 2E 30 30 AC 30 30 30 30 30 30 2E 30 30 A9 Дата и время **03.2B** [06.29 09:39:05.095] -> 81 D2 B1 82 30 B4 B8 30 B8 30 30 35 28 A9 03 E2  $\overline{06.2909:39:05.176}$  <- 82 30 B4 B8 **Диагностика** .<br>[06.29 09:39:05.188] <- 30 B8 30 30 35 28 30 30 06.29 09:39:05.200 <- B4 36 33 B2 2E B4 B2 AC 30 30 33 33 .<br>[06.29 09:39:05.546] <- 36 B4 2E 35 Системные 06.29 09:39:05.5581 <- B7 AC 30 30 B1 B2 36 B7 2E B8 35 AC 30 30 30 30 30 30 2E 30 30 AC 30 30 30 30 30 30 2E 30 30 A9 Обновление 03 27 [06.29 09:39:05.590] -> 81 D2 B1 82 30 C6 B8 30 B8 30 B4 28 A9 03 11 программного .<br>[06.29 09:39:05.698] <- 82 30 C6 B8 обеспечения  $[06.29 09:39:05.721]$  <- 36 B4 33 35 2E 39 B4 AC 30 B2 B1 B2 [06.29 09:39:06.067] <- 33 B7 2E B8 B2 AC 30 30 35 B1 39 B8 2E B1 B2 AC 30 30 30 30 30 30 2E 30 30 AC 30 30 30 30 30 30 2F 30 30 49 03 5C [06.29 09:39:06.096] -> 81 D2 B1 82 30 33 B8 30 B8 30 30 B4 28 A9 03 E4  $[06.29 09:39:06.178] \leftarrow 82 30 33 88$  $[06.29 09:39:06.190]$  <- 30 B8 30 30 B4 28 30 30 .<br>06.29 09:39:06.204] <- 35 30 36 B1 2E B4 36 AC .<br>[06.29 09:39:06.216] <- 30 30 33 35 B8 B4 2E 33 B2 AC 30 30 B1 B4 B7 B7 [06.29 09:39:06.560] <- 2E B1 B4 AC 30 30 30 30 30 30 2E 30 30 AC 30 30 30 30 30 30 2E 30 30 A9 03 A0 06.29 09:39:06.591] -> 81 D2 B1 82 30 B4 B8 30 B8 30 B4 28 A9 03 63  $\overline{0}06.2909339306.699\overline{1}$  <- 82 30 B4 B8 .<br>[06.29 09:39:06.709] <- 30 B8 30 30 B4 28 30 30

© 2020 ЛЭРС

ООО "Теплотехническая компания", г. Хабаровск

 $2.0$ 

«Уровень системного журнала» определяет, какие системные события должны сохраняться в системный лог. При загрузке системного лога выводится на экран до 256 кБ последних сохранённых данных.

При возникновении неполадок с контроллером пользователь может сохранить файл журнала на компьютер и переслать в службу технической поддержки производителя.

Следует помнить, что чем выше уровень протоколирования системных сообщений, тем быстрее файл журнала перезаписывается новыми сообщениями, и тем медленнее может быть работа контроллера.

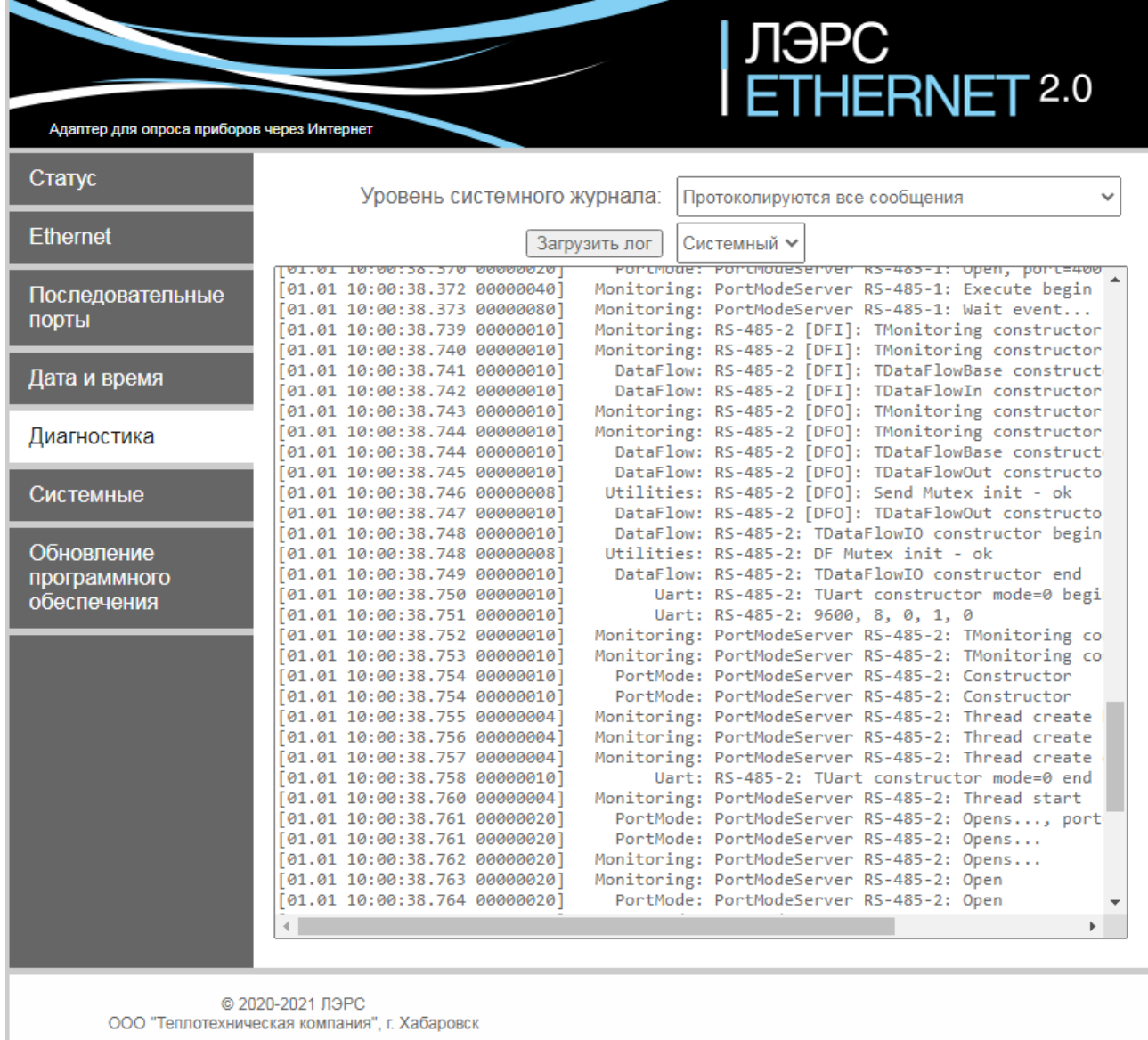

#### **5.6 Вкладка «Системные»**

<span id="page-20-0"></span>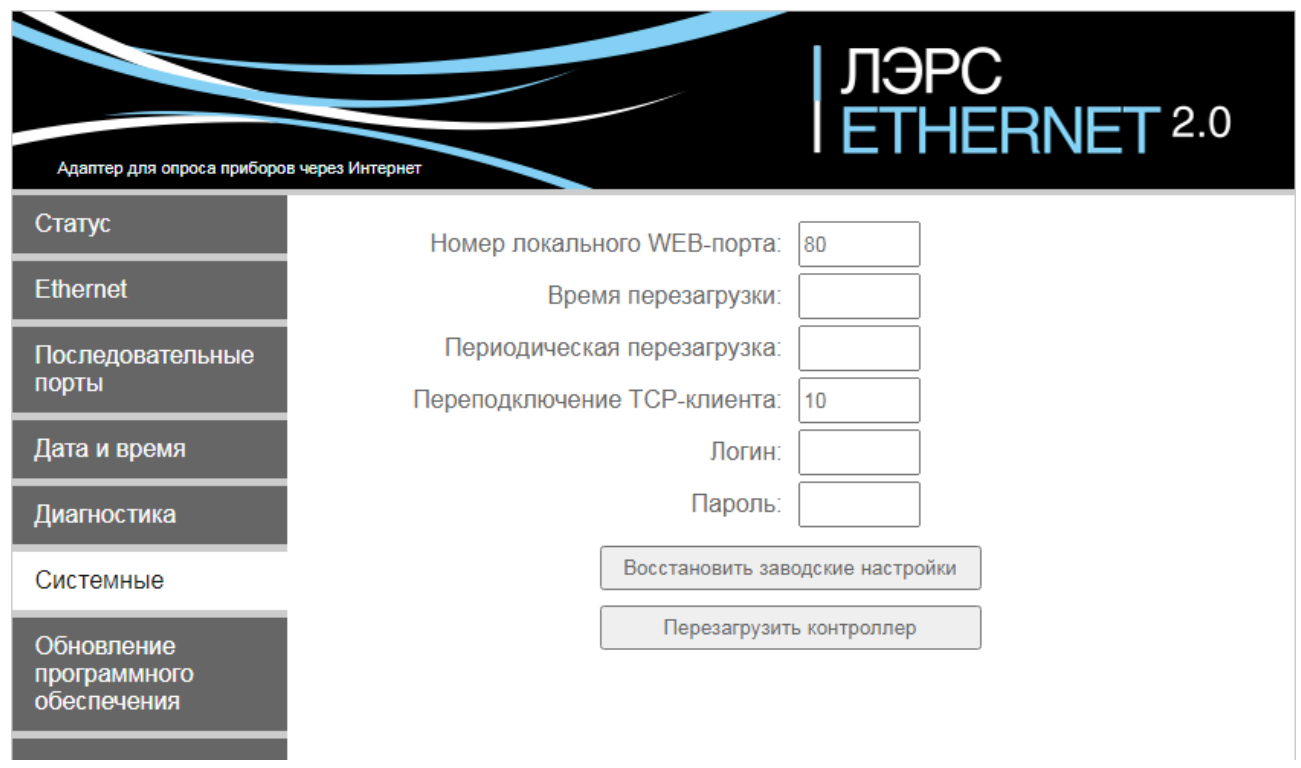

Вкладка «Системные» позволяет настроить дополнительные параметры работы контроллера.

**Номер локального WEB-порта.** Может принимать любое значение, но во избежание недоступности веб-интерфейса не рекомендуется использование TCP-портов системного диапазона (0 - 1023).

**Время перезагрузки.** Параметр в формате ЧЧ:ММ устанавливает время перезагрузки контроллера один раз в сутки.

**Периодическая перезагрузка.** Устанавливает период перезагрузки контроллера в минутах. Минимальное значение - 5 минут.

Время перезагрузки может использоваться совместно с периодической перезагрузкой.

**Переподключение TCP-клиента.** При разрыве TCP-соединения последовательного порта, работающего в режиме TCP-клиент, повторные попытки подключения к удалённому серверу будут происходить с интервалом, заданным этим параметром в секундах. Минимальное значение 1 секунда.

**Логин/Пароль.** При необходимости изменения логина или пароля требуется заполнить оба поля, при этом не производится никаких проверок на разрешение данной операции. Предполагается, что доступ к веб-интерфейсу имеется только у обслуживающего персонала. Поэтому, во избежание несанкционированных действий посторонних лиц нужно в первую очередь изменить стандартные логин/пароль на сложные.

**Восстановить заводские настройки.** Сброс всех настроек на заводские параметры.

**Перезагрузить контроллер.** Немедленная перезагрузка контроллера.

#### **5.7 Вкладка «Обновление программного обеспечения»**

<span id="page-21-0"></span>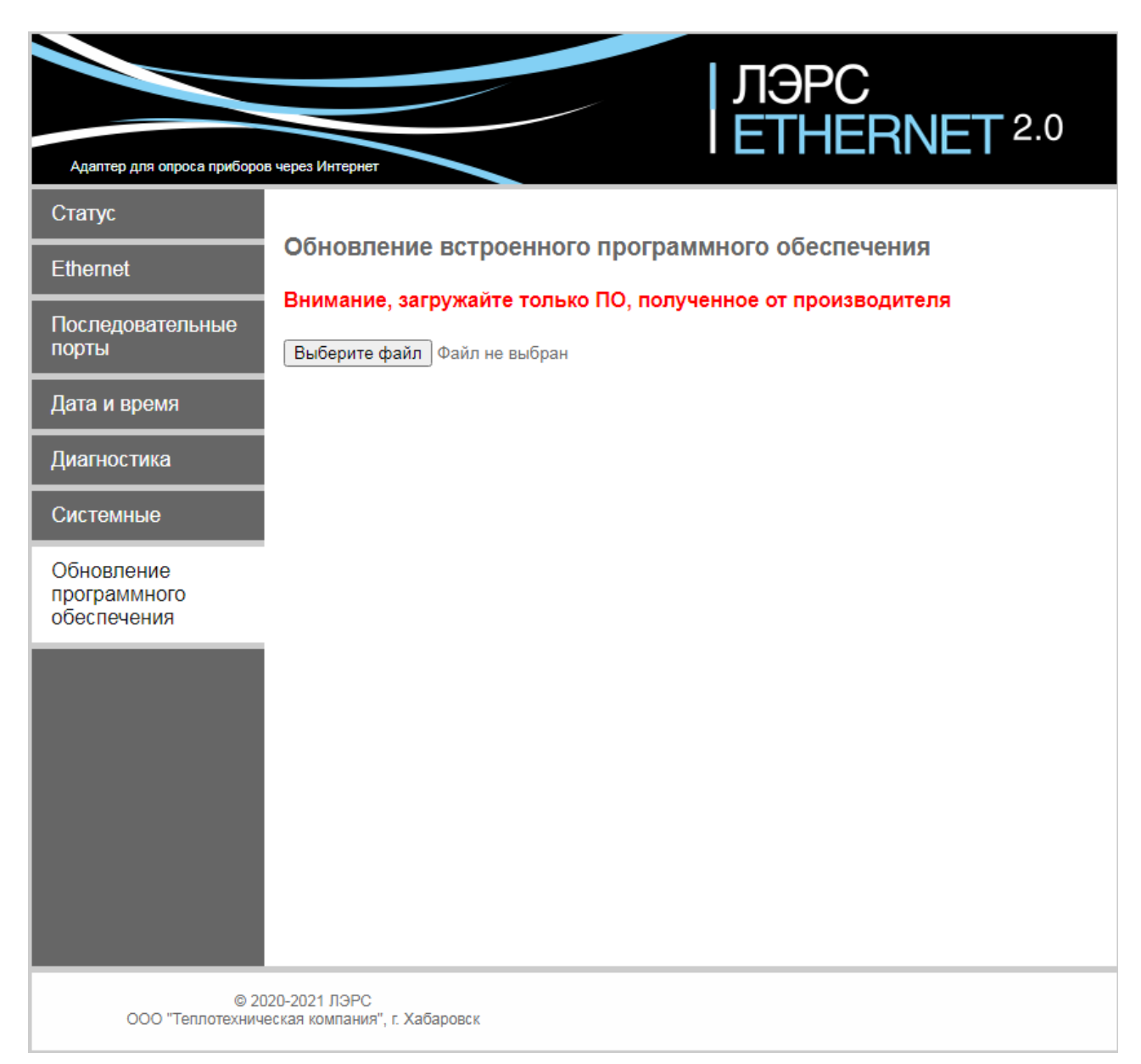

Для обновления встроенного ПО контроллера загрузите с [сайта производителя](https://www.lers.ru/modems/download/) файл прошивки и сохраните его на компьютере. Нажав на кнопку «Выберите файл», укажите путь к файлу .zip и нажмите «Открыть». После загрузки файла прошивки в контроллер начнётся обновление ПО. Обновление продолжается 6-7 минут, в течение которых нельзя отключать питание контроллера.

При обновлении прошивки пользовательские настройки контроллера не стираются.

## <span id="page-22-0"></span>**6 Графический дисплей**

На дисплее отображается информация о контроллере и текущие настроечные параметры.

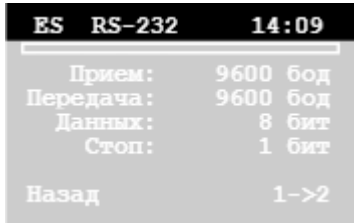

**Верхняя строка дисплея** - строка статуса.

**Первый символ** индицирует состояние Ethernet интерфейса в режиме реального времени:

- символ **e** кабель RJ45 не подключен или нет сигнала;
- символ **E** кабель RJ45 подключен и сигнал присутствует.

**Второй символ** индицирует режим работы контроллера:

- символ **S** режим «Статический IP-адрес»;
- символ **d** режим «Динамический IP-адрес», попытка получения сетевых параметров от DHCP сервера;
- символ **D** режим «Динамический IP-адрес», сетевые параметры получены;
- символ **p** режим «PPPoE», попытка подключения к PPPoE серверу;
- символ **P** режим «PPPoE», подключение к PPPoE серверу установлено.

Далее отображается **заголовок** текущего экрана.

В правой части строки статуса индицируется **текущее время** контроллера.

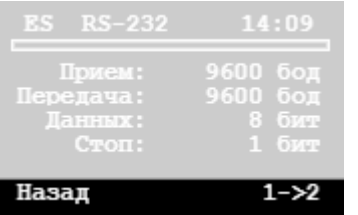

**Нижняя строка дисплея** отображает действия при нажатии сенсора «A» (в левой части строки) и сенсора «B» (в правой части строки).

Экраны дисплея бывают двух видов: **информационный экран** и **экран меню**.

На **информационный экран** выводится выбранная информация. Действия, возможные на информационном экране, указаны в нижней строке экрана. Действия выполняются коротким прикосновением к сенсору «A» или сенсору «B».

На **экране меню** отображается меню, навигация по которому осуществляется коротким прикосновением к сенсору «A» (перемещение на предыдущий пункт меню) и сенсору «B» (перемещение на следующий пункт меню). Вход в выбранный пункт меню происходит по длительному (более 0.5 сек) прикосновению к сенсору «B». Возврат из меню на предыдущий экран происходит по длительному (более 0.5 сек) прикосновению к сенсору «A».

#### <span id="page-23-0"></span>**6.1 Главная страница**

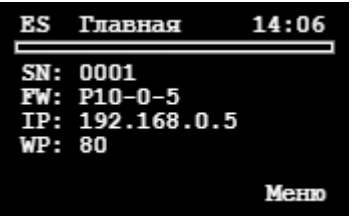

На главной странице отображается основная информация о контроллере.

- **SN:** Серийный номер контроллера.
- **FW:** Версия программного обеспечения.
- **IP:** Текущий IP-адрес.
- **WP:** Текущий номер веб-порта.

#### <span id="page-23-1"></span>**6.2 Настройки сети**

**Тип подключения**

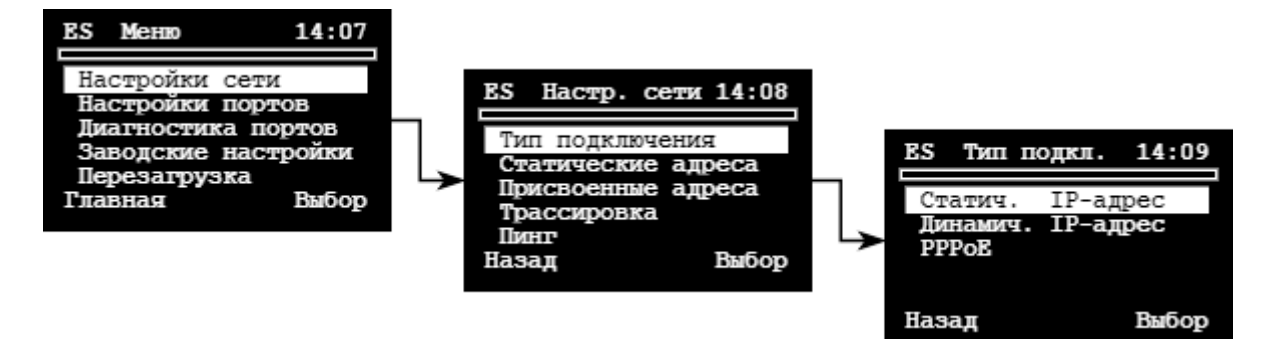

Меню типа подключения контроллера. После выбора нужного пункта меню в случае, если выбранный тип подключения отличается от текущего, контроллер автоматически перезагрузится.

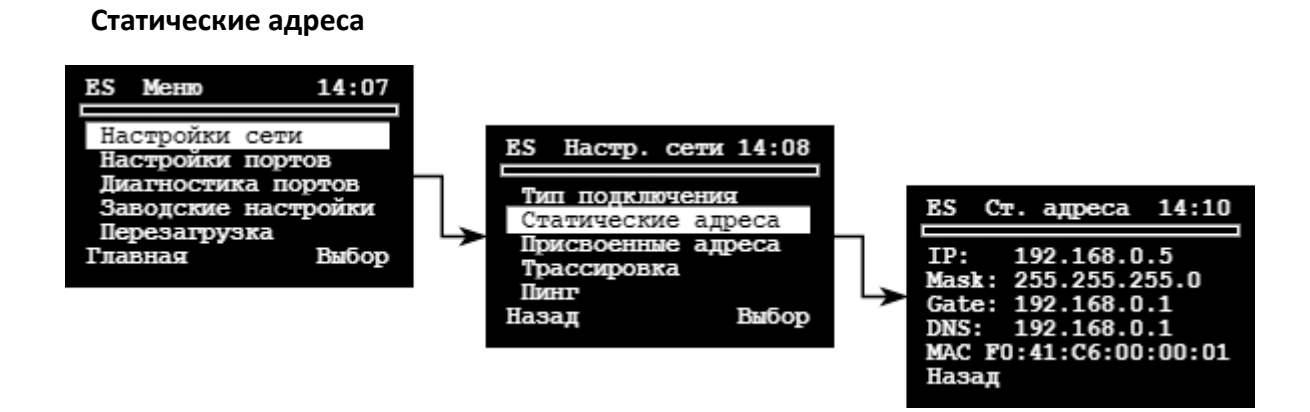

Информация о статических адресах контроллера.

#### **Присвоенные адреса**

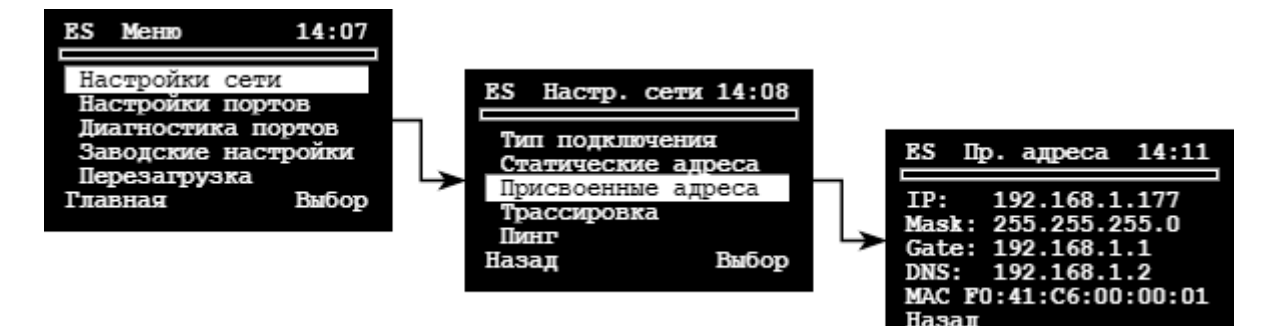

Адреса, присвоенные Ethernet интерфейсу в настоящее время. Если контроллер в режиме PPPoE не может подключиться к PPPoE серверу, то Ethernet интерфейсу присвоены статические адреса, в случае успешного подключения к PPPoE серверу Ethernet интерфейсу присваиваются адреса, выданные PPPoE сервером. Аналогично и для режима «Динамический IP-адрес».

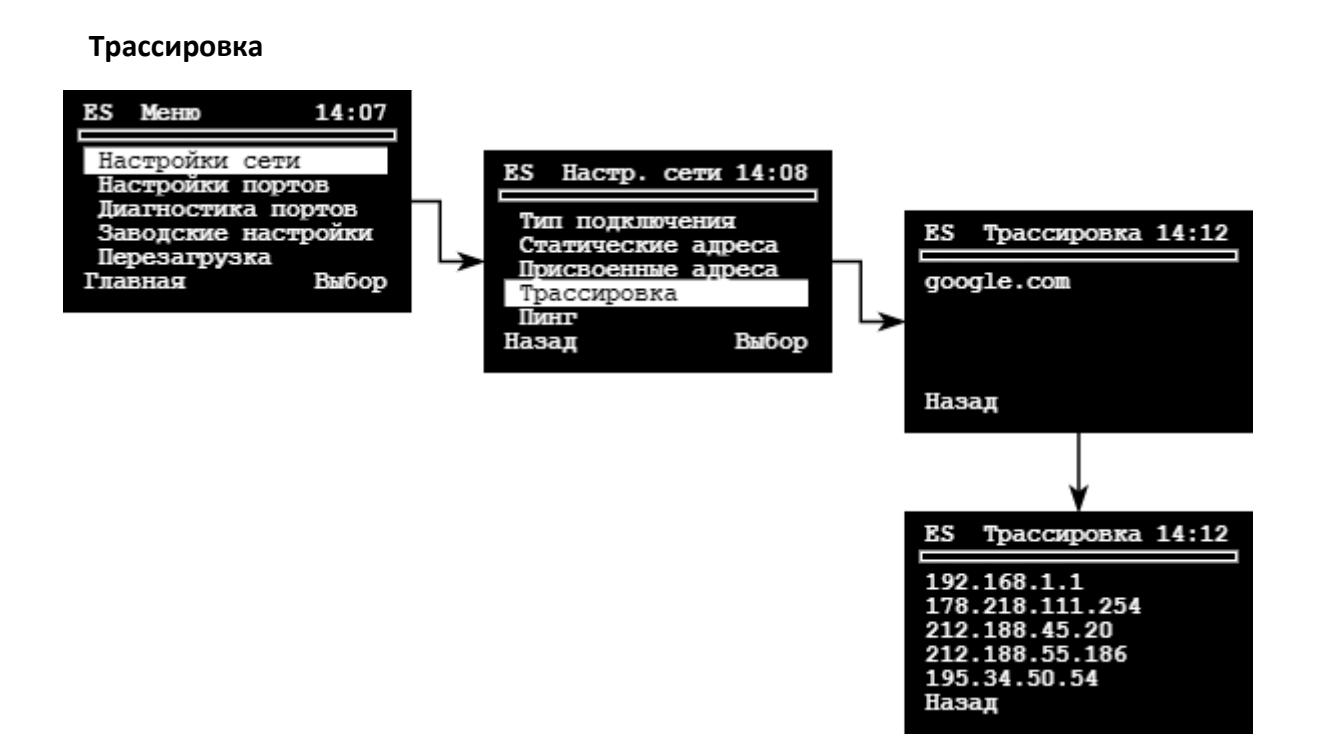

Трассировка маршрутов до серверов, указанных в списке серверов для диагностики сети. На первом экране отображается имя сервера, для которого определяется маршрут, на втором экране отображаются адреса первых пяти узлов, через которые проходит маршрут.

Следует заметить, что целью трассировки в данном случае является не определение полного маршрута до указанного сервера, а проверка прохождения первых пяти узлов, что в большинстве случаев является достаточным для диагностики сети.

Экран с результатами трассировки отображается 8 секунд, после чего диагностируется следующий в списке сервер. После трассировки всех серверов из списка происходит автоматический возврат в меню настроек сети.

#### **Пинг**

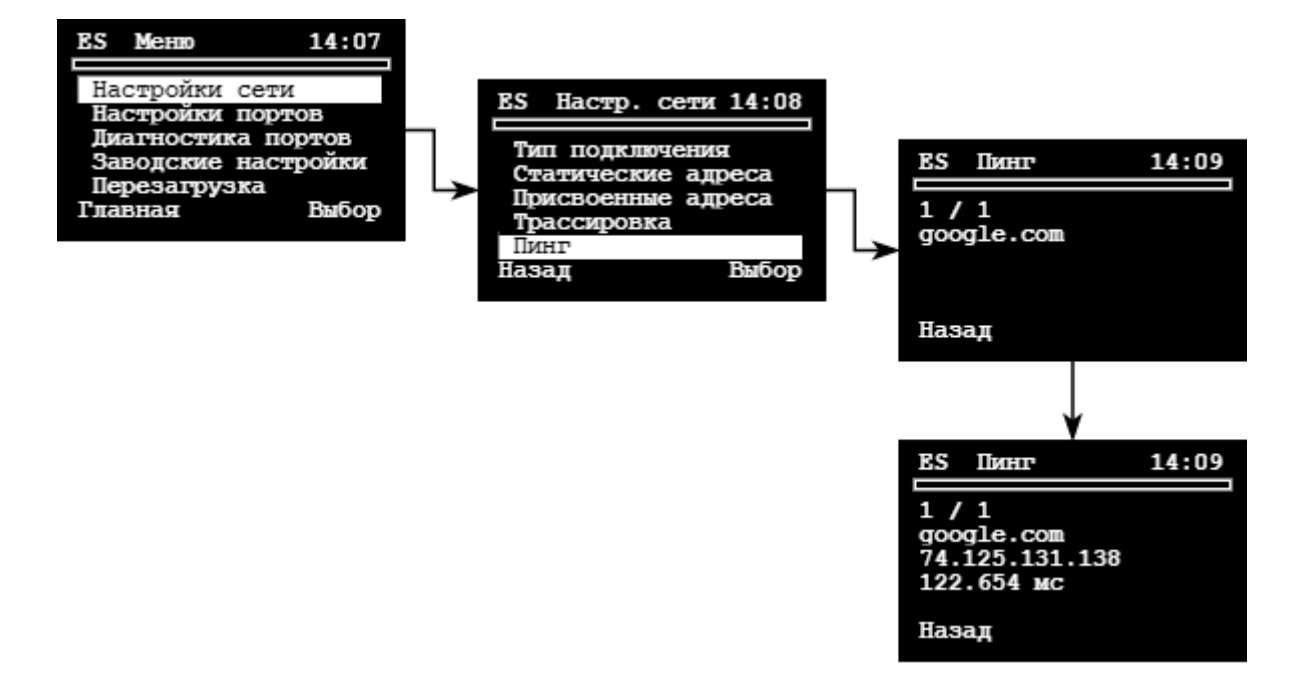

Диагностика доступности серверов, указанных в списке серверов для диагностики сети. На первом экране отображается имя сервера, на втором экране отображаются IP-адрес диагностируемого сервера и время ответа от сервера.

Экран с результатами пинга отображается 3 секунды, после чего диагностируется следующий в списке сервер.

Цифры, разделённые слэшем:

- слева номер цикла диагностики (всего 8 циклов);
- справа номер сервера в списке.

#### **6.3 Настройки портов**

<span id="page-26-0"></span>Текущие настройки каждого последовательного порта отображаются на отдельном экране.

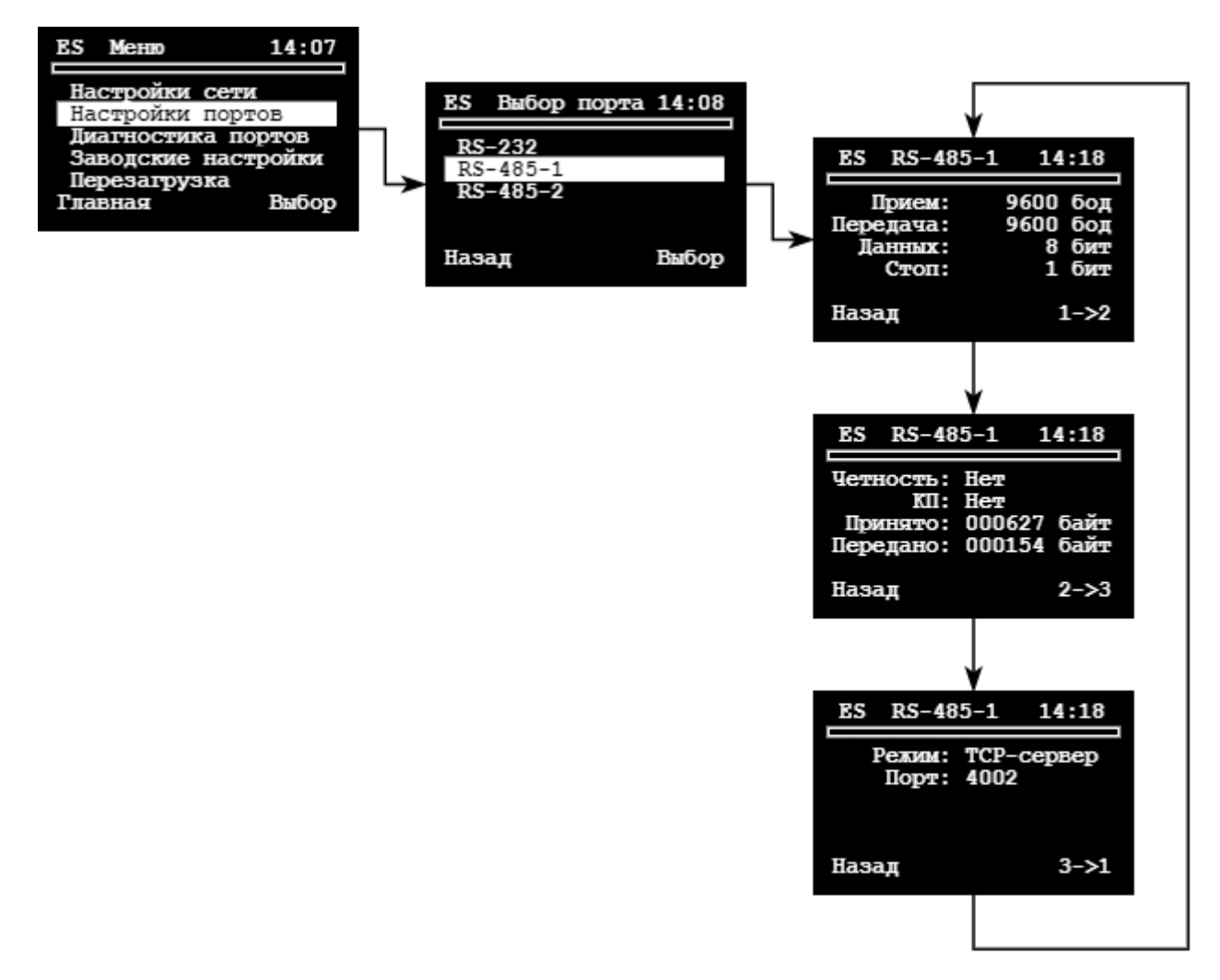

#### <span id="page-26-1"></span>**6.4 Диагностика портов**

![](_page_26_Figure_4.jpeg)

В режиме диагностики отображается счётчик принятых (Rx) и переданных (Tx) байт через выбранный последовательный порт, что позволяет проверить работоспособность порта.

#### <span id="page-27-0"></span>**6.5 Заводские настройки**

![](_page_27_Figure_1.jpeg)

Кнопка «Restore» - восстановление заводских настроек контроллера. Все пользовательские настройки удалятся, контроллер автоматически перезагрузится, применив заводские настройки.

#### <span id="page-27-1"></span>**6.6 Перезагрузка**

![](_page_27_Figure_4.jpeg)

На этом экране отображается время непрерывной работы контроллера с момента последней перезагрузки или включения, а также настроенное пользователем время ежедневной перезагрузки и период перезагрузки контроллера. Кнопка «Reboot» - ручная немедленная перезагрузка контроллера.

## <span id="page-27-2"></span>**7 Транспортирование и хранение**

#### **Условия транспортирования.**

Транспортирование упакованного изделия можно осуществлять всеми видами крытых транспортных средств (автомобильным, железнодорожным, речным, авиационным и т. д.) в соответствии с действующими на данном виде транспорта правилами перевозок.

Условия транспортирования изделия должны соответствовать:

- в зависимости от воздействия климатических факторов внешней среды основное обозначение условий хранения изделий группы 2 по ГОСТ 15150-69;
- при транспортировании воздушным транспортом, нижнее значение атмосферного давления устанавливают 19,4 кПа (145 мм рт. ст.);
- в зависимости от воздействия механических факторов условия транспортирования С по ГОСТ 23216-78.

#### **Условия хранения.**

Изделие должно храниться в заводской упаковке. Условия хранения должны соответствовать основному обозначению условий хранения изделий 2 по ГОСТ 15150-69.

## <span id="page-28-0"></span>**8 Информация об изготовителе**

Изготовителем контроллера является: ООО «Теплотехническая компания». Почтовый адрес: 680033, г. Хабаровск, ул. Тихоокеанская, 221 А Телефон: (4212) 72-55-01, 72-55-03 Адрес в сети Интернет: <www.lers.ru> Адреса электронной почты предприятия изготовителя: [info@lers.ru](mailto:info@lers.ru) – общие вопросы [sales@lers.ru](mailto:sales@lers.ru) – отдел продаж [support@lers.ru](mailto:support@lers.ru) - техническая поддержка

# **Приложение 1. Заводские настройки приборов учёта**

<span id="page-29-0"></span>**Заводские** настройки последовательных портов различных приборов учёта приведены в таблице.

![](_page_29_Picture_391.jpeg)

![](_page_30_Picture_268.jpeg)

![](_page_31_Picture_85.jpeg)